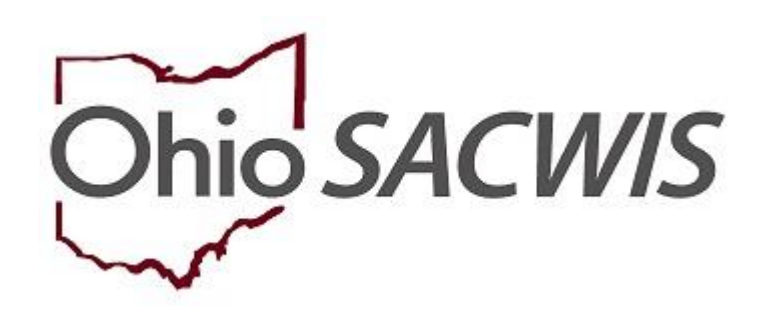

**Knowledge Base Article** 

## **Table of Contents**

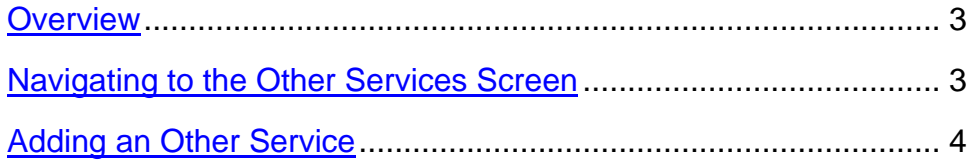

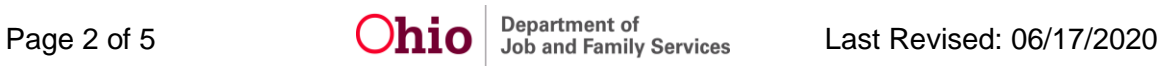

#### <span id="page-2-0"></span>**Overview**

If a **Provider** is certified and/or recommended to provide a **Service**, SACWIS automatically adds that service to the **Provider** record. However, you can use the steps in this Knowledge Base Article to add **Other Services**.

**Other Services** should only be added for **Case Plan Services** and **Non-ODJFS Providers** who are being used for a child's placement and for OhioKAN services. Placement services for Foster Care and Adoption should **not** be added as Other Services, **except** when adding placement services to an out-of-state provider or a shared home provider. In these situations, placement services should be added as Other Services on the Provider record.

To add **Other Services**, complete the following steps.

#### <span id="page-2-1"></span>**Navigating to the Other Services Screen**

- 1. On the SACWIS **Home** screen, click the **Provider** tab.
- 2. Click the **Provider Search** tab.

The **Search For Provider Profile** grid will appear.

- 3. Enter search criteria in the appropriate fields OR enter the **Provider ID**, if known.
- 4. Click the **Search** button.

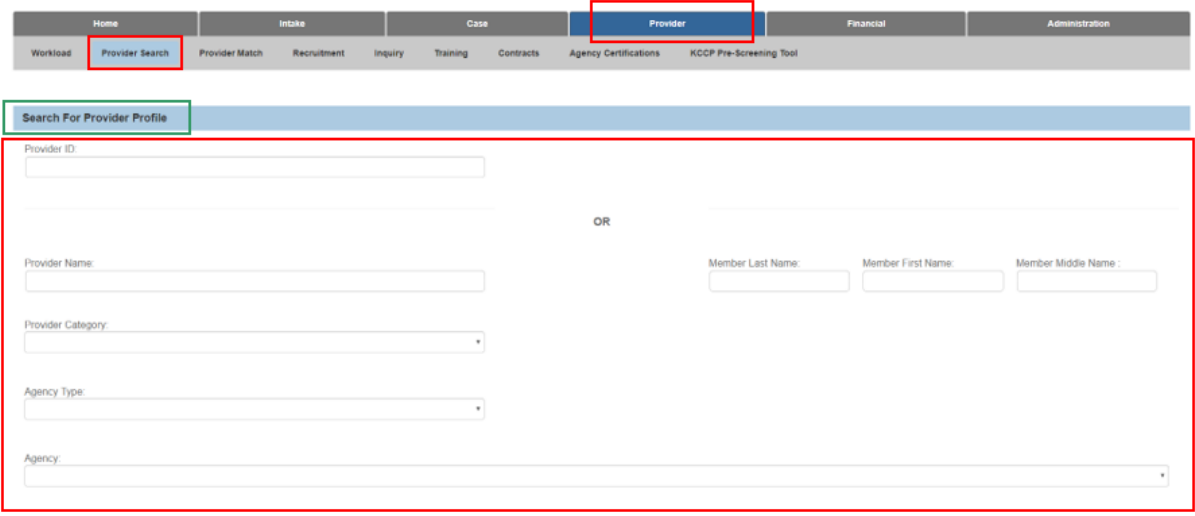

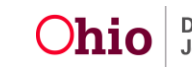

### **Adding Other Services Under Service Credentials** Provider Type: E Include "Closed" Provider Type Status Provider Status  $_{\ast}$

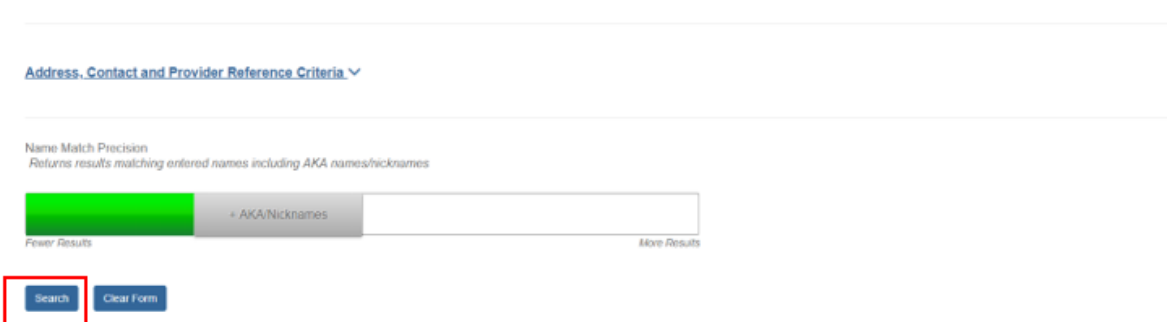

The screen will expand to display results in the **Search Results** grid.

5. Click the **edit** beside the name of the relevant provider.

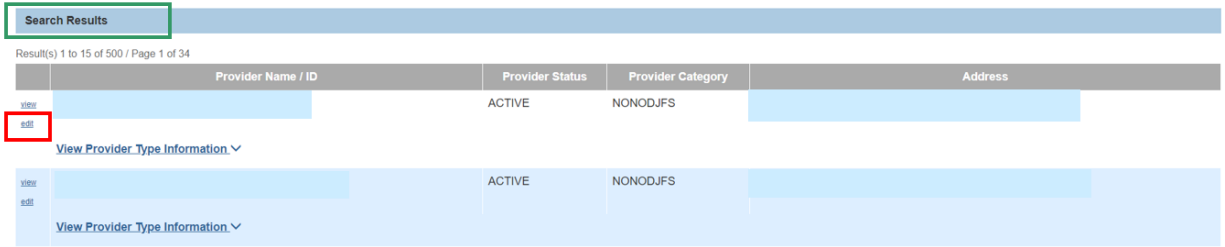

The **Provider Overview** screen for the selected provider appears.

6. Click the **Service Credentials** link in the **Navigation** menu.

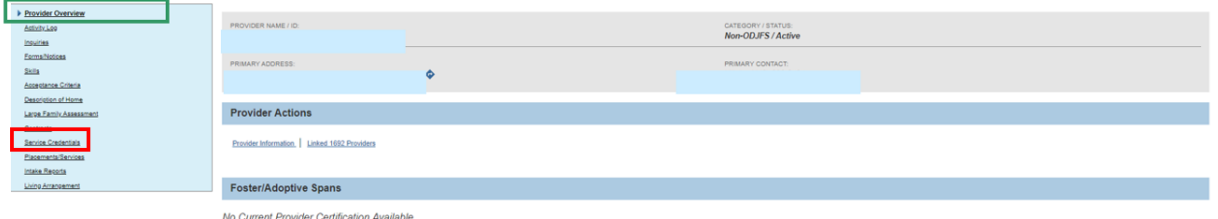

The **Service Credentials** screen appears, defaulted to the **Other Services** tab screen when in a Non-ODJFS provider record. If you are in a home provider record, select the Other Services tab.

## <span id="page-3-0"></span>**Adding an Other Service**

**Note**: If services are listed on the **Other Services** tab page, verify the service you want to enter is not already listed.

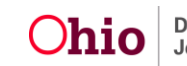

1. If the service you want to enter is not already listed, click the **Add Other Service** button.

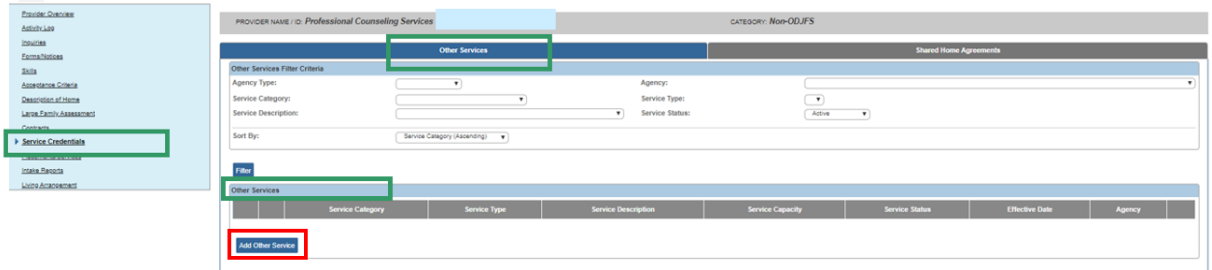

The **Other Services Details** screen appears.

**Note:** In some of the fields, the values in the drop-down list change, depending on the selection made in the previous field's drop-down list. Required responses are designated with a red asterisk (**\***).

- 1. Make a selection from the drop-down menu.
- 2. Make a selection from the **Service Type** drop-down menu.
- 3. Make a selection from the **Service Description** drop-down menu.
- 4. Select **Active** or **Inactive** from the **Service Status** drop-down menu.
- 5. The **Effective Date** field defaults to the current date. If necessary, enter the relevant date.
- 6. Click, **Save**.

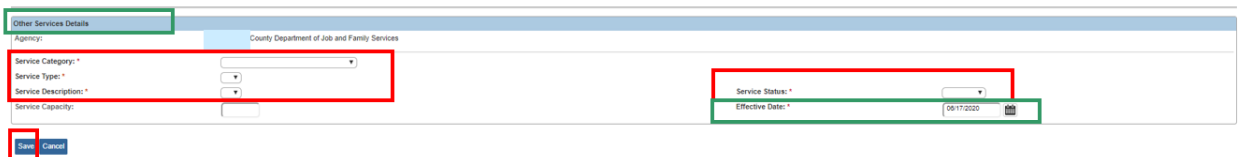

The **Service Credentials** screen appears, displaying the message that your data has been saved. The new service is displayed in the **Other Services** grid.

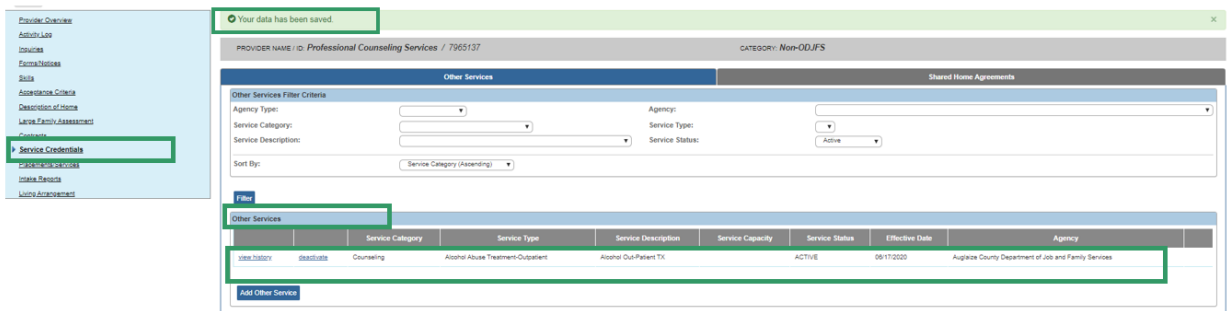

If you need additional information or assistance, please contact the SACWIS Help Desk at: 614-466-0978, select #3, then select #5.

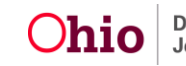